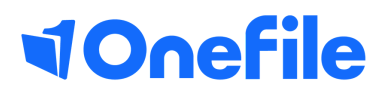

# Tutor Basics

## Visits

V1 Sept 2019

## **Visits**

A Visit is created to specify when an Tutor is next going to contact the learner to create a **Plan**, start a **Review** and/or complete an **Assessment**.

Visits

To view a list of visits for a learner, follow the steps below:

- 1. Select the learner.
- 2. Click on the **Visits** icon.

### Completed Visits

**Completed Visits** (Visits that took place in the past) will appear towards the bottom of the **Visit** table. There will be an **Add Assessments** link in the **Options** column. This link can be used to manually associate completed assessments to the visit.

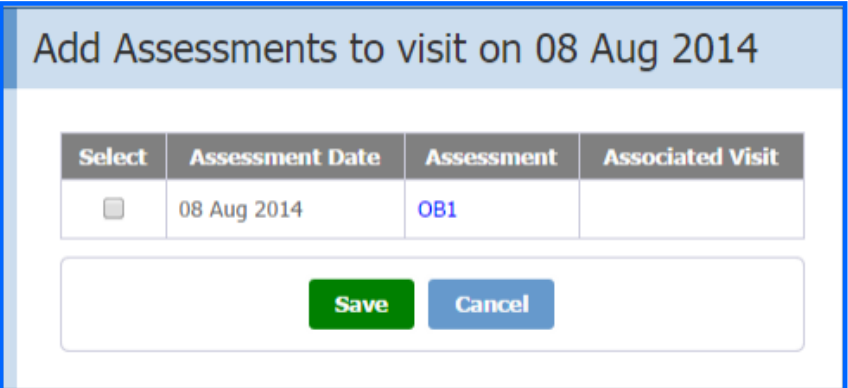

#### *Please note:*

Assessments started before the date of the visit won't be displayed in the list. Assessments associated with a different visit will be visible but can't be selected.

## Continued...

### Pending Visits

**Pending Visits** are those that are due to take place in the future. There will be a **Reschedule/ Cancel** link where the Tutor can change the date and time of the visit or to cancel it completely. Learners are notified of a rescheduled or cancelled visit in a message.

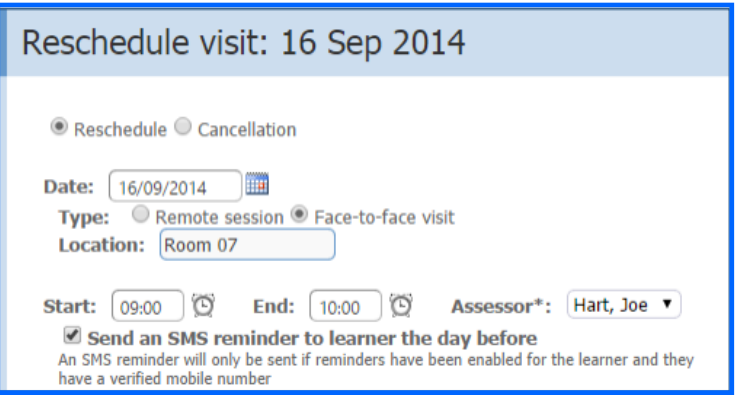

### Tutor Calendar

#### The **Calendar** item in the **Tutor Dashboard**

section on the Tutor homepage lists the next three upcoming **Visits**. You can click on the links which will take you to the learner's Visits page. The row of the selected visit will be highlighted in the colour of your choice.

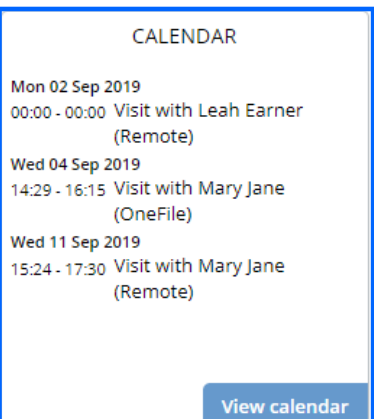

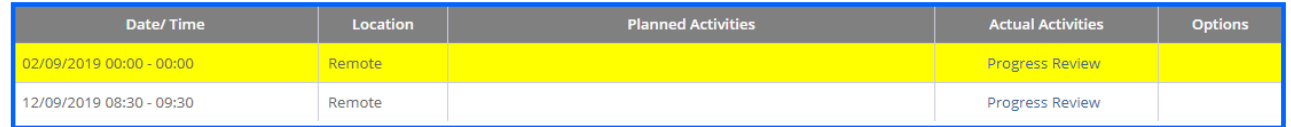

Alternatively, you can click View Calendar to see the visits in a calendar format.

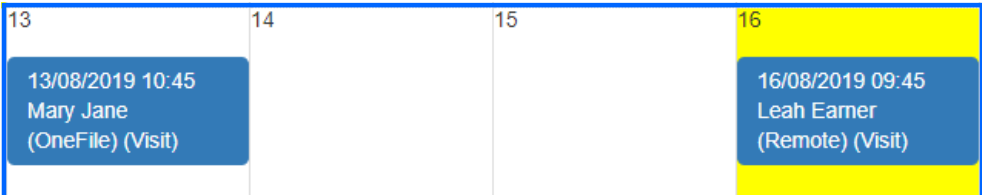

To learn more see our full guides [https://live.onefile.co.uk/userguides/](https://www2.onefile.co.uk/userguidefiles?f=%5cUsers%5cUser+Roles+Overview.pdf)

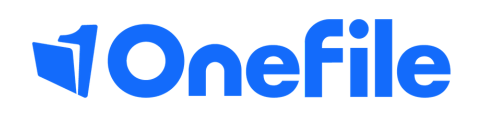

info.onefile.co.uk/onboarding